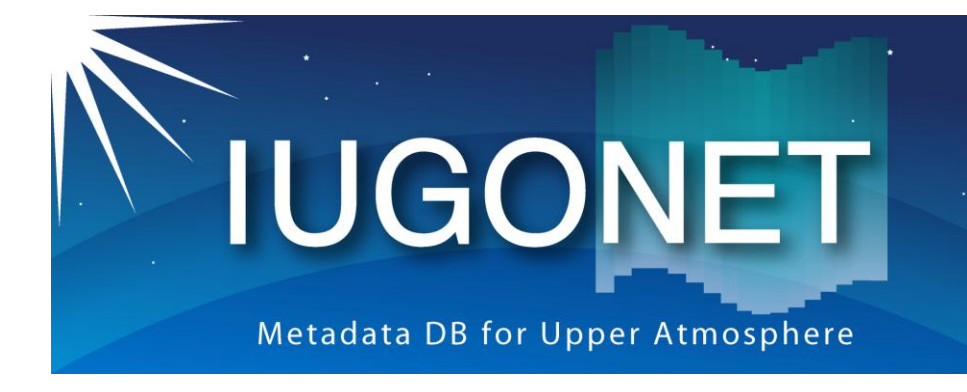

超高層大気長期変動の全球地上ネットワーク観測・研究 Inter-university Upper atmosphere Global Observation NETwork

# TDAS/UDAS GUIの使い方(後半) ~Surface meteorological dataを例にして~

## 田中良昌 (国立極地研究所)

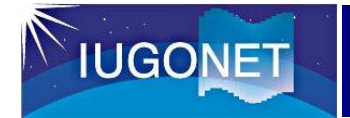

- 以下の基本的なTDAS/UDASのGUIツールの使い方を学ぶ
	- 1. 軸やラベルの変更
	- 2. 簡単なデータ解析(Calculate, Analysis)
	- 3. IDL-VMの使い方

- 使用データ
	- Surface meteorological data at Shigaraki MU Observatory
	- 解析期間: 1994年5月1日0:00UT~5月8日0:00UT

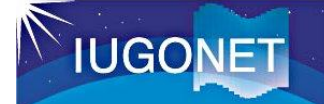

## 保存したtgdファイルを開いて、作業を再開する

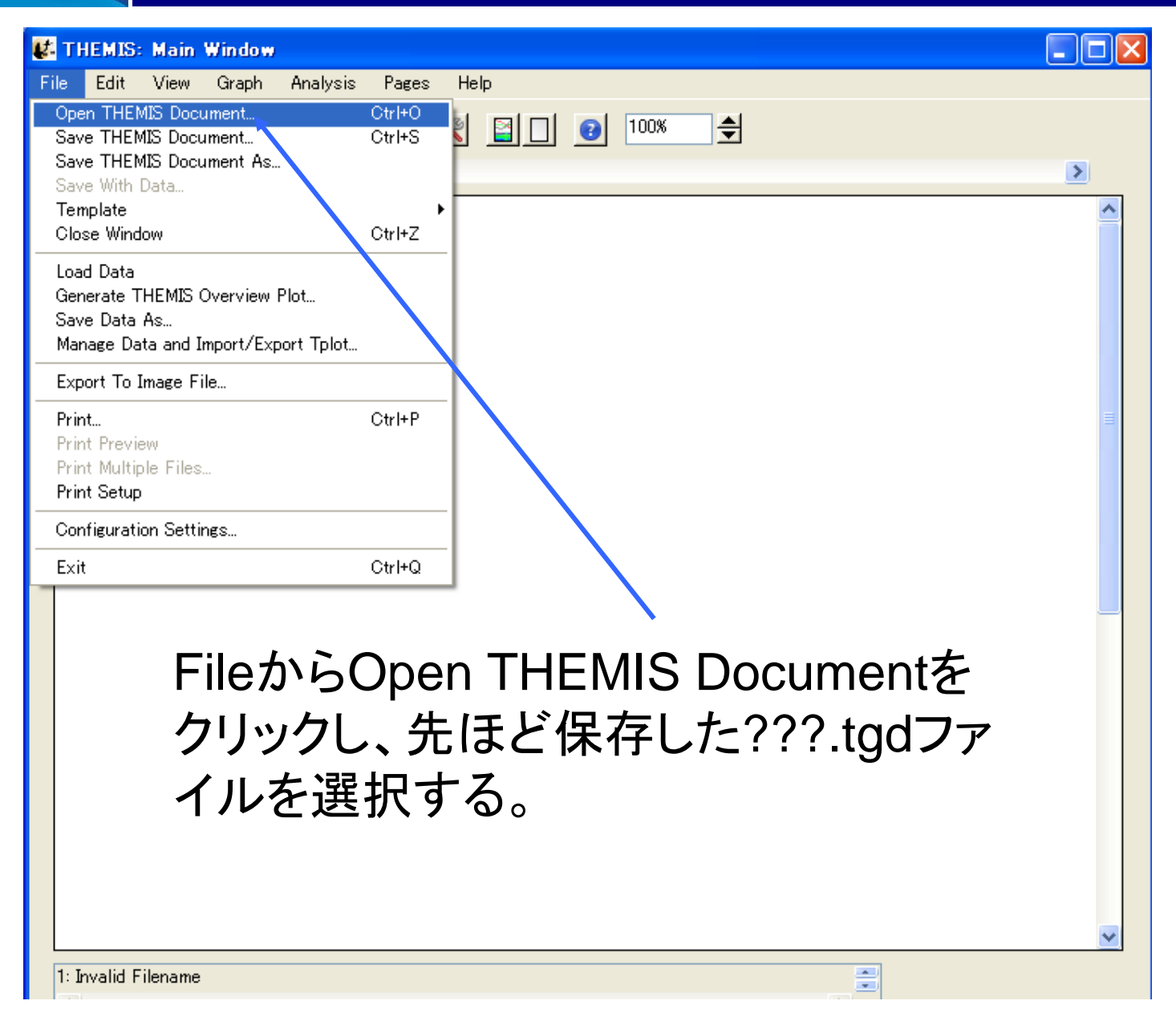

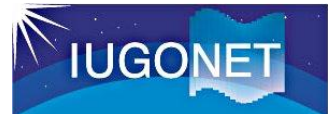

## 軸の変更1

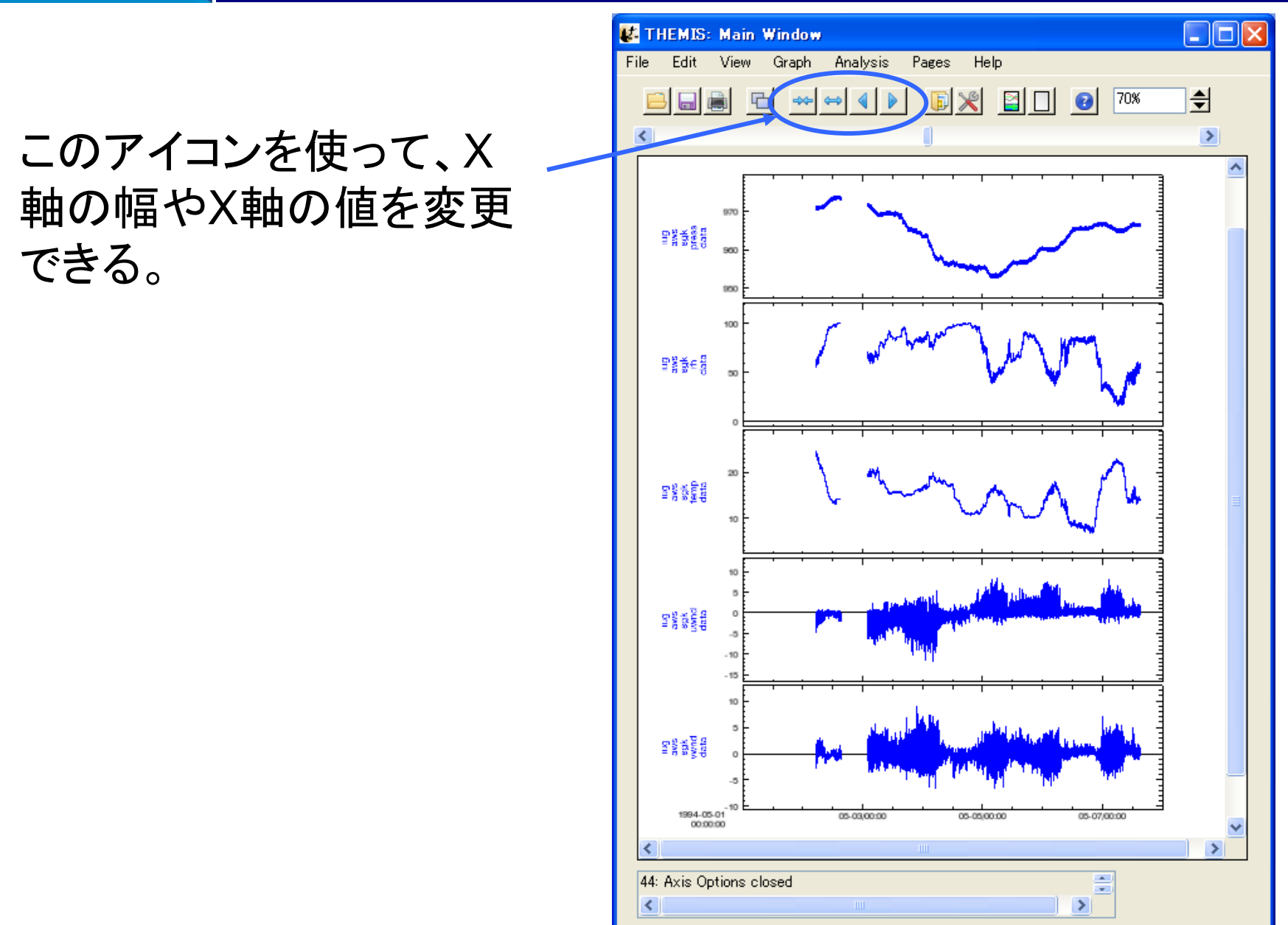

4

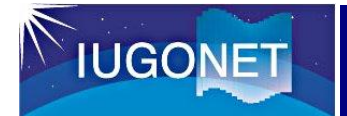

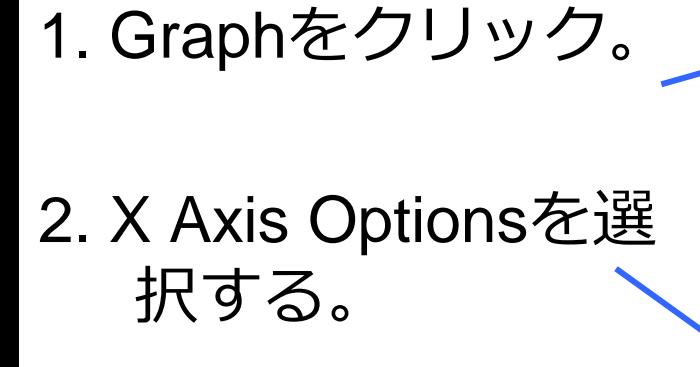

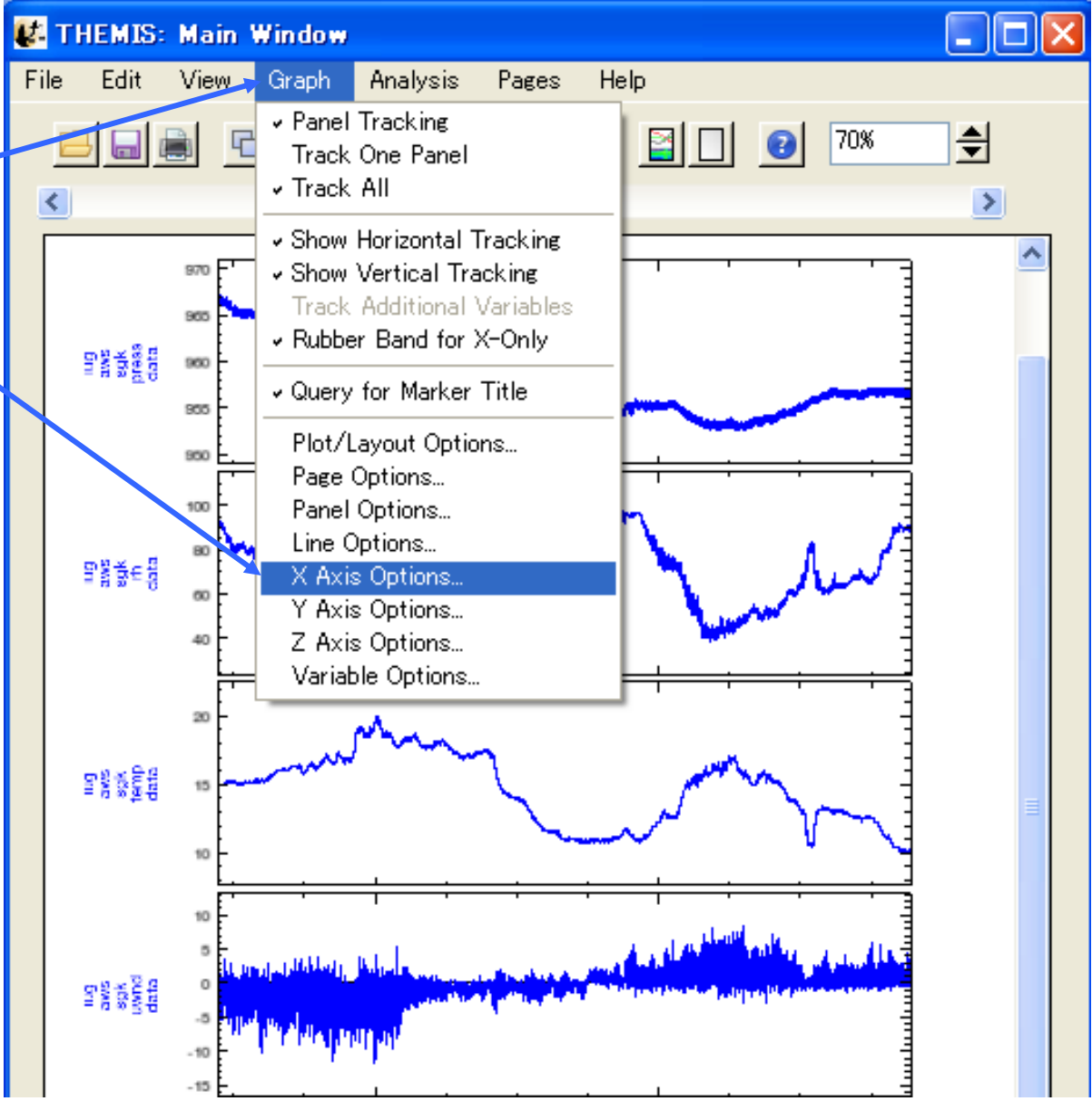

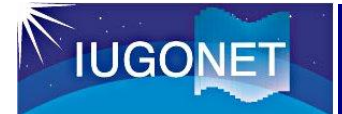

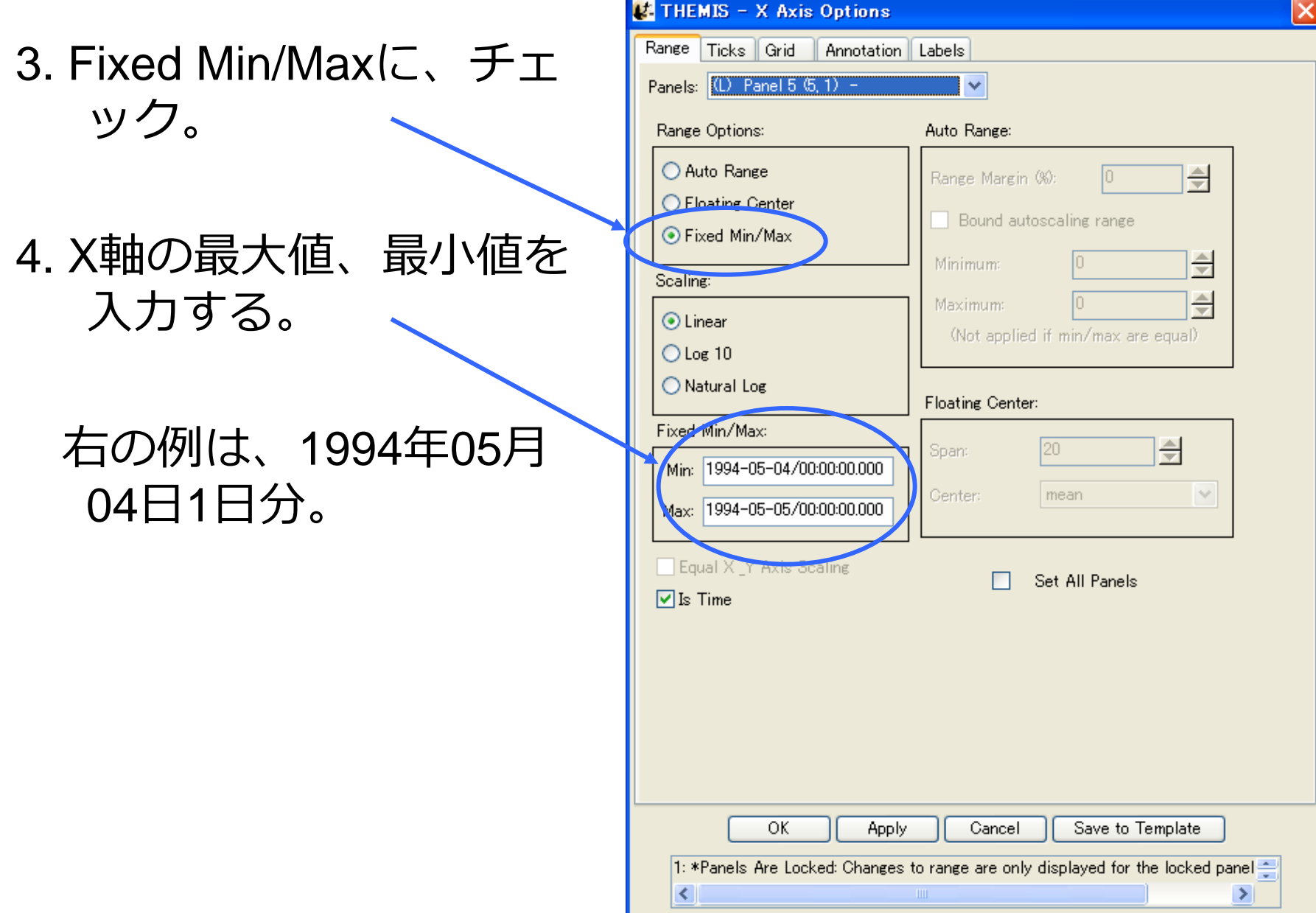

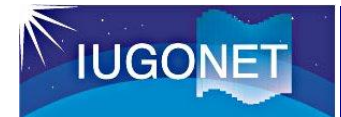

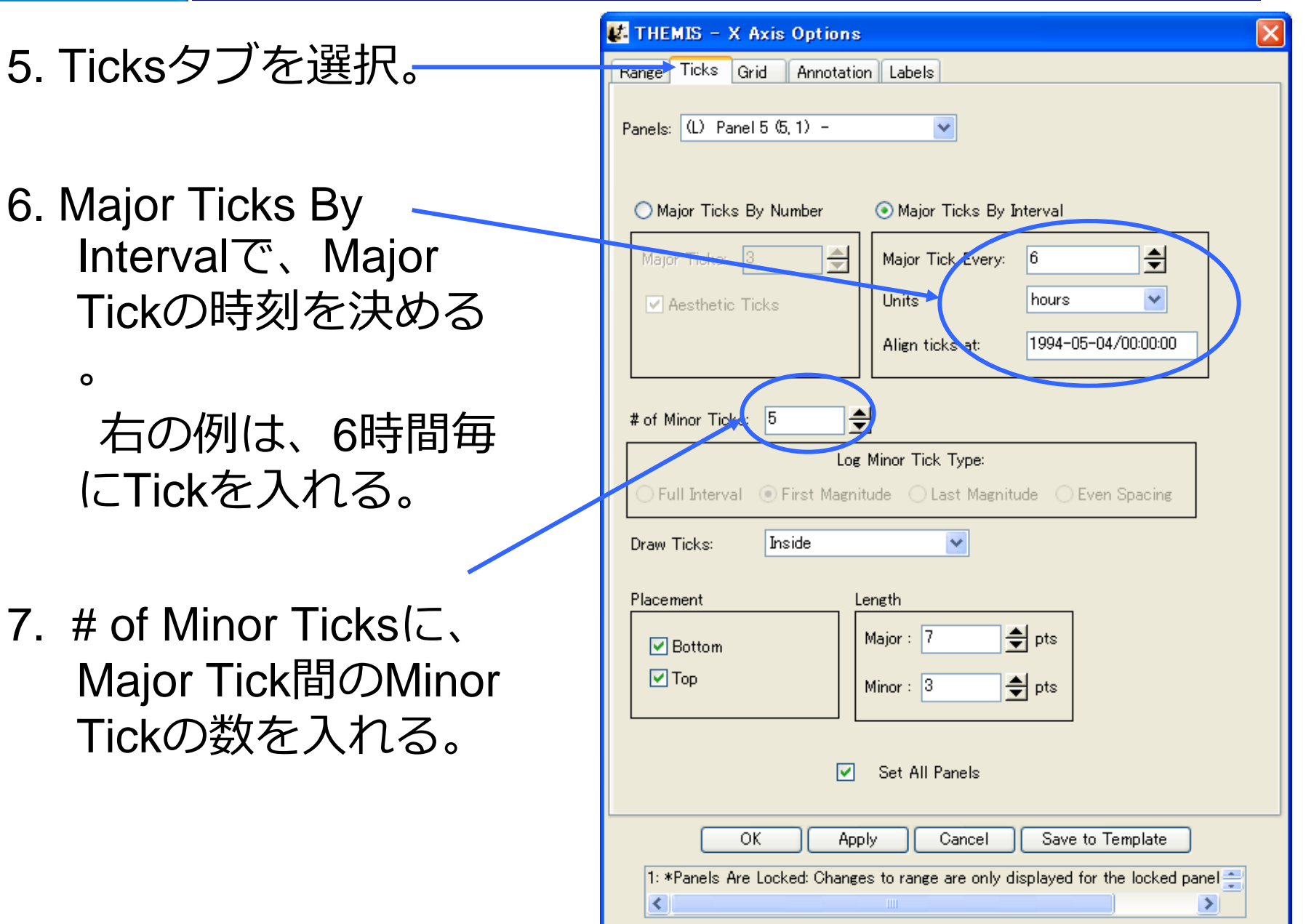

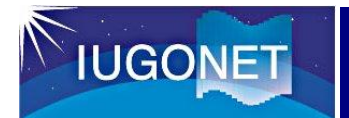

- 8. Annotationタブを選択<del>。</del>
- 9. Annotation Formatで、 X軸の表記法を変更で きる。
	- 右の例では、1994-May-04/00:00:00 等となる

 $\circ$ 

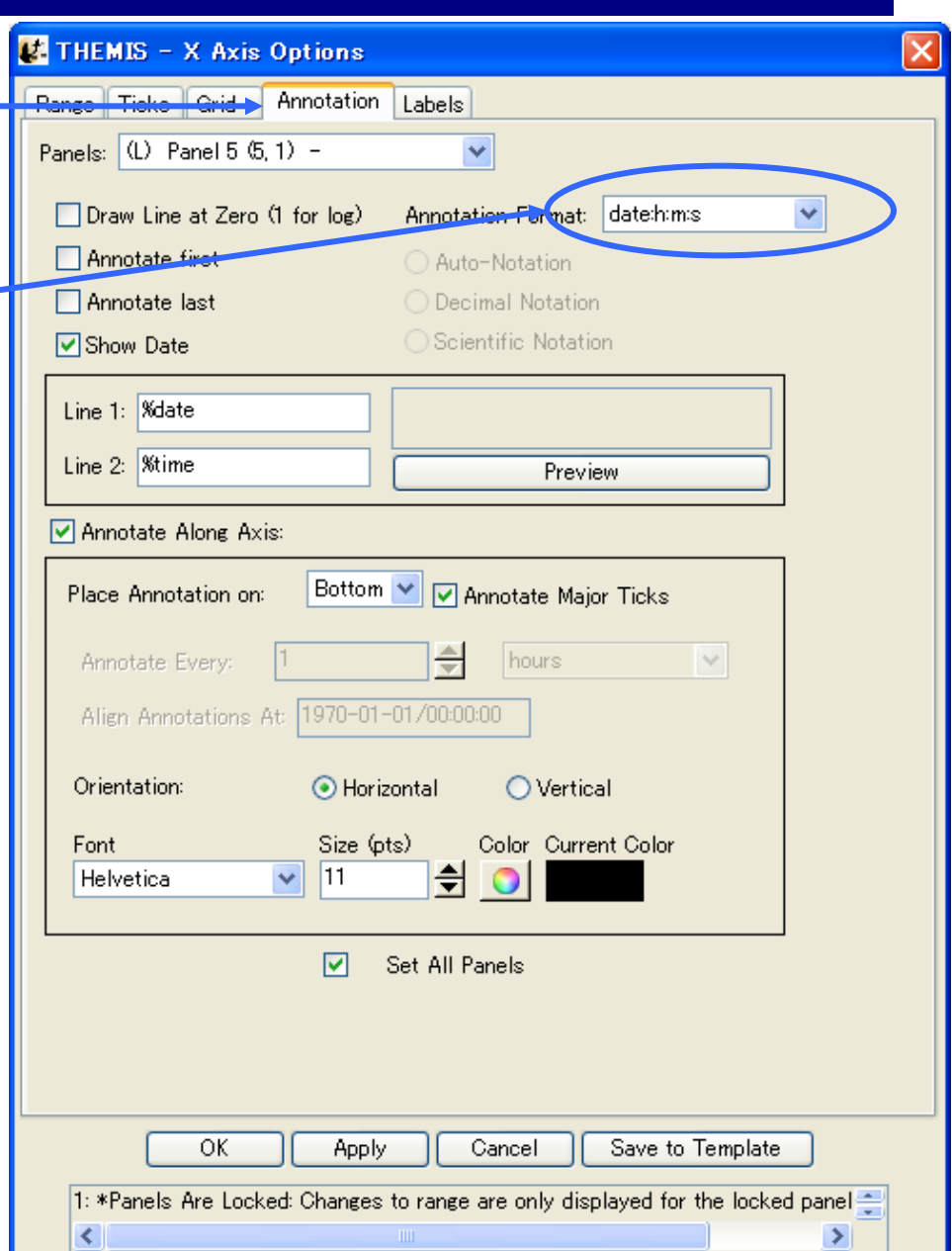

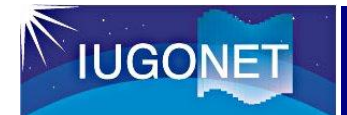

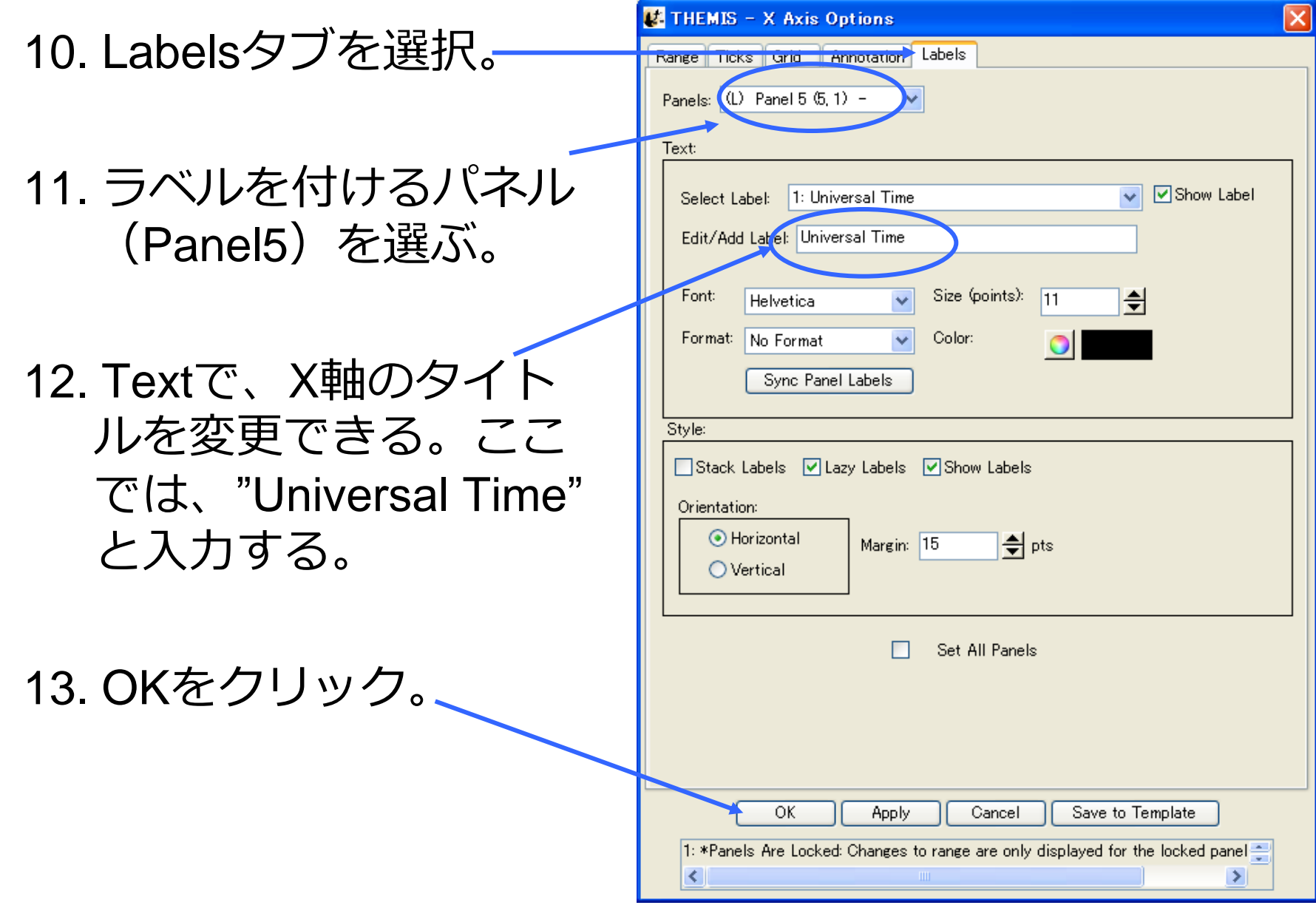

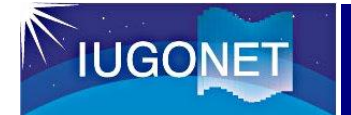

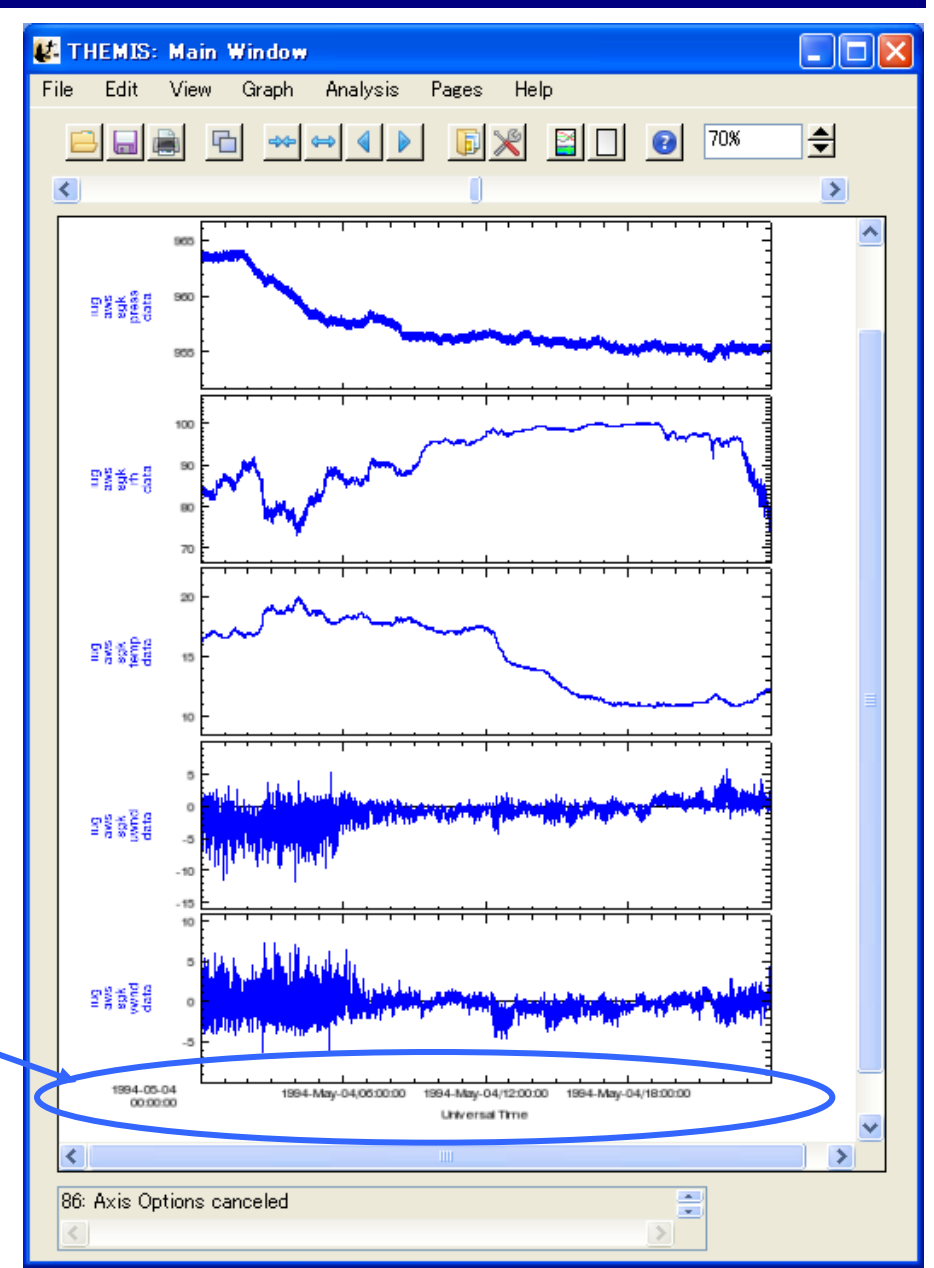

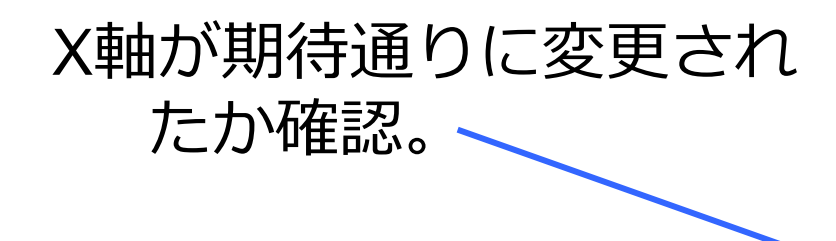

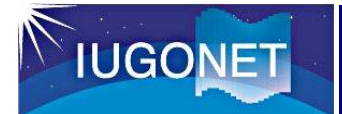

## その他のオプション

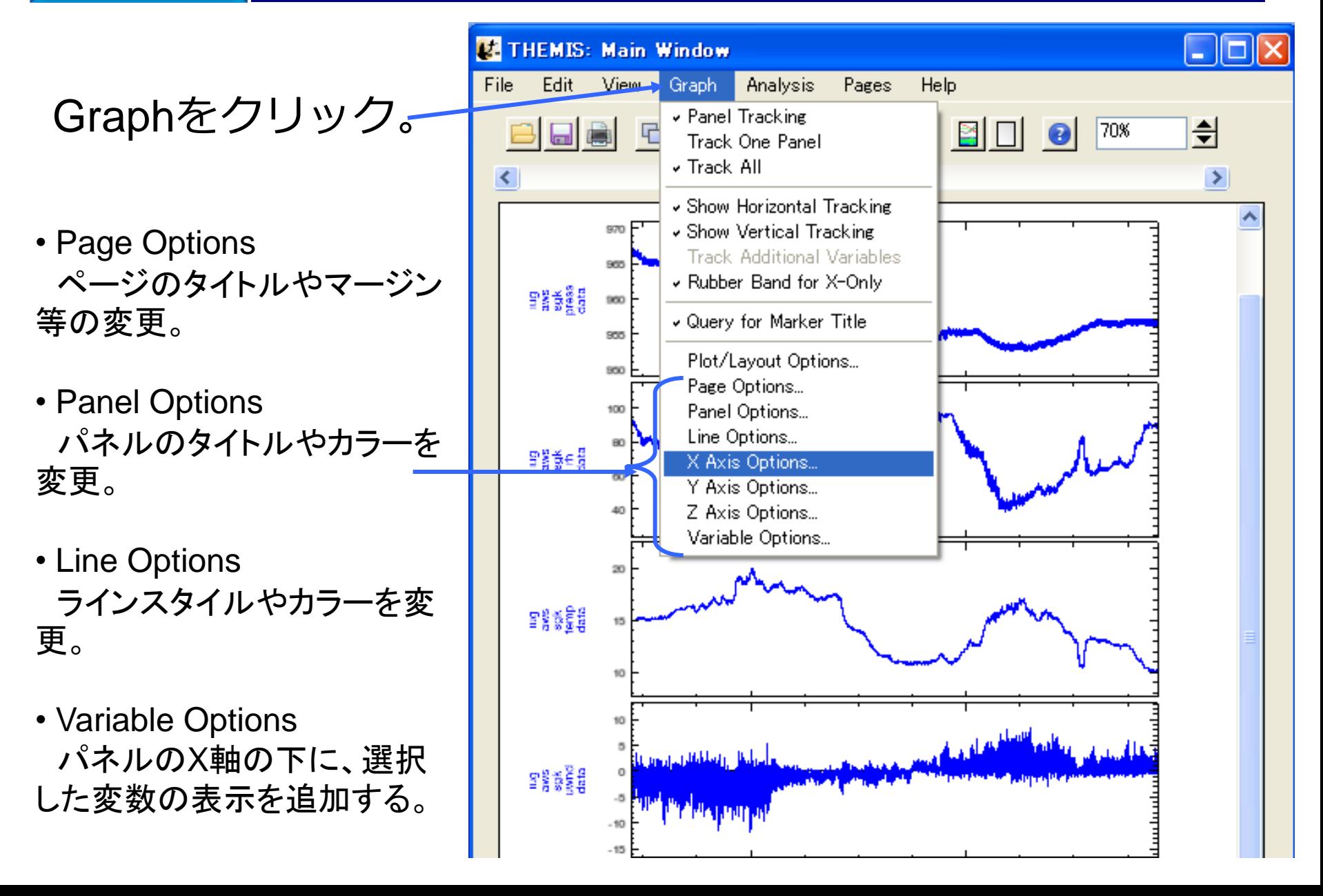

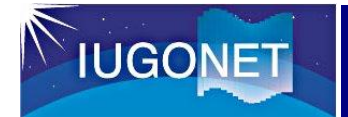

## Calculate 1

## 簡単な演算なら、 Calculateで計算できる。

1. Analysisをクリックし、 Calculateを選択する。

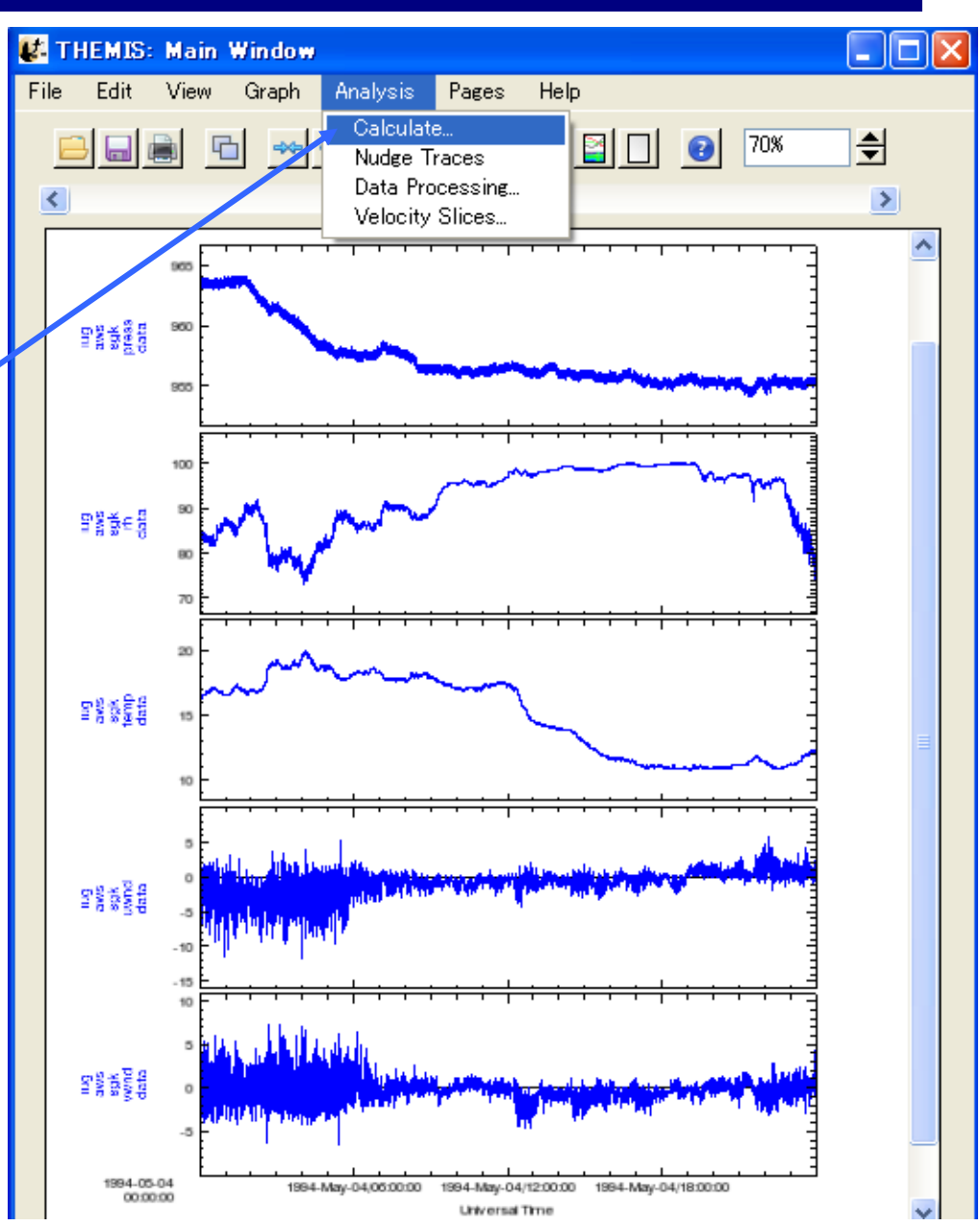

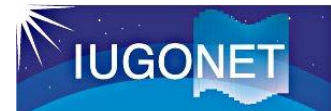

## 圧力データから平均値を引いてみる。

#### Calculate ウィンドウ

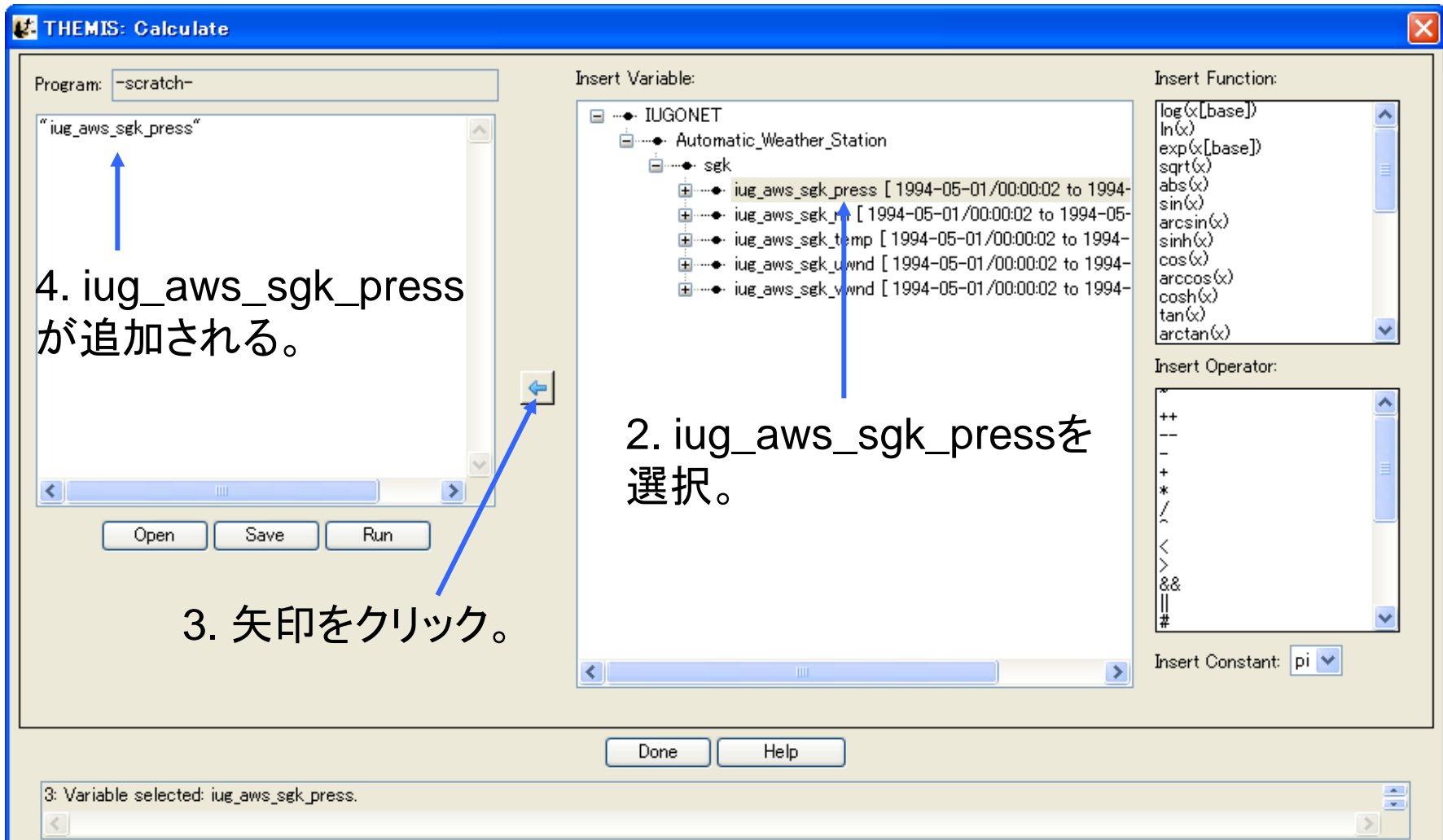

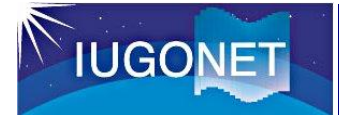

### Calculate 3

#### Calculate ウィンドウ

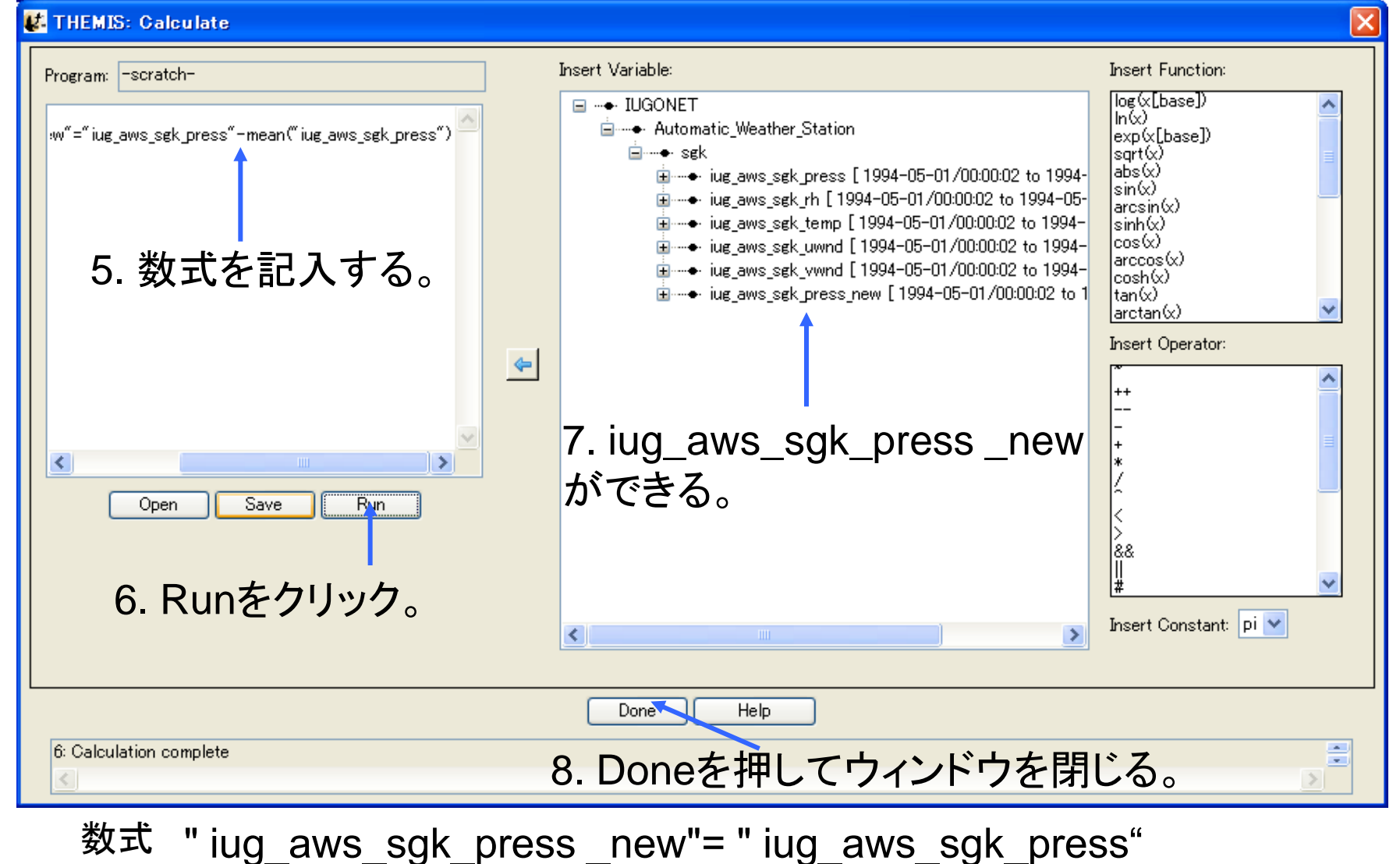

- mean(" iug\_aws\_sgk\_press")

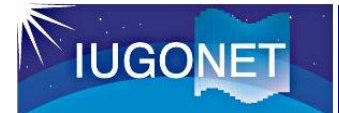

### Calculate 4

### 計算結果をプロットする。

#### Plot/Layout Optionsウィンドウ

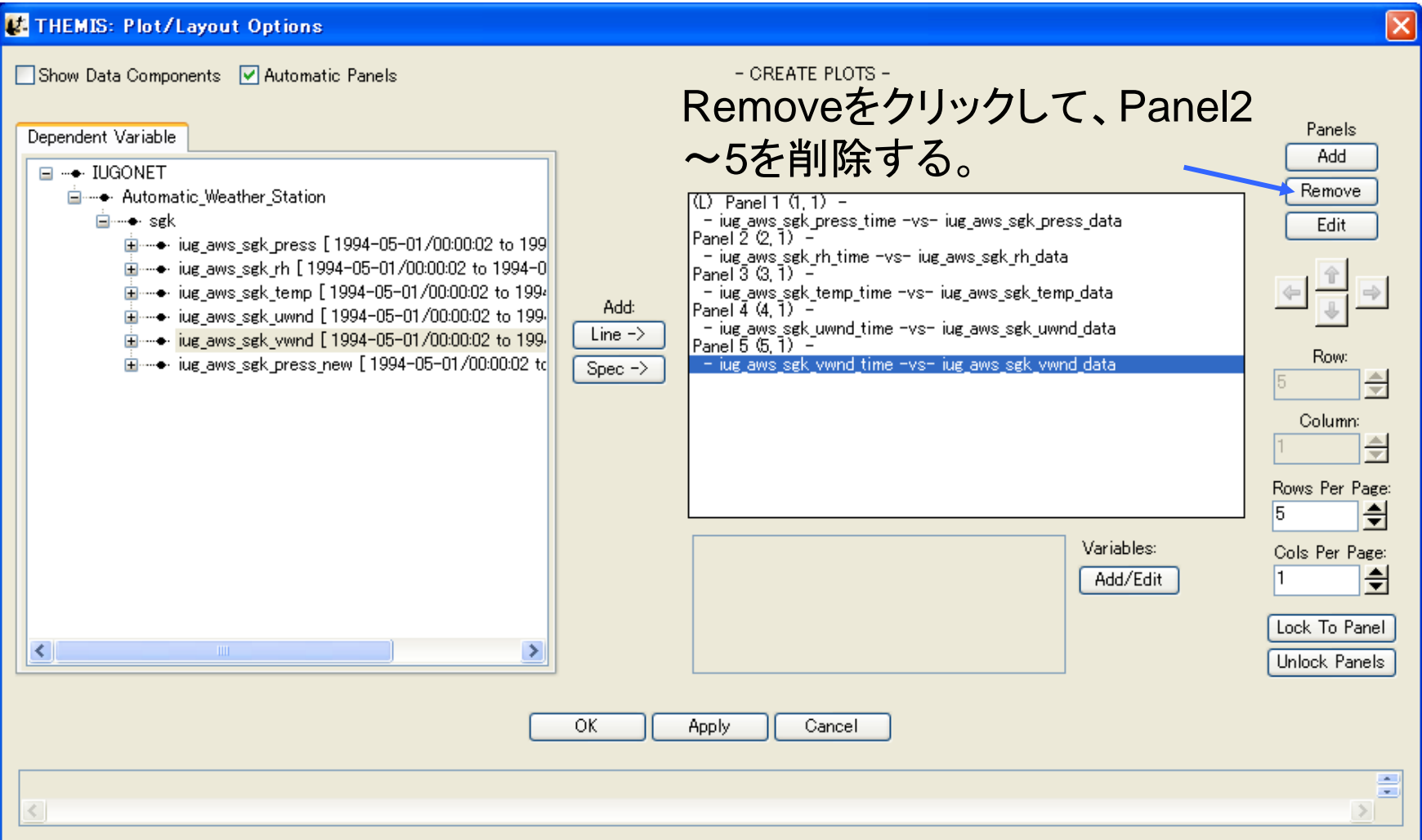

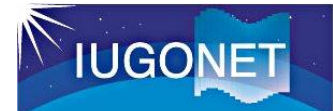

### 計算結果をプロットする。

#### Plot/Layout Optionsウィンドウ

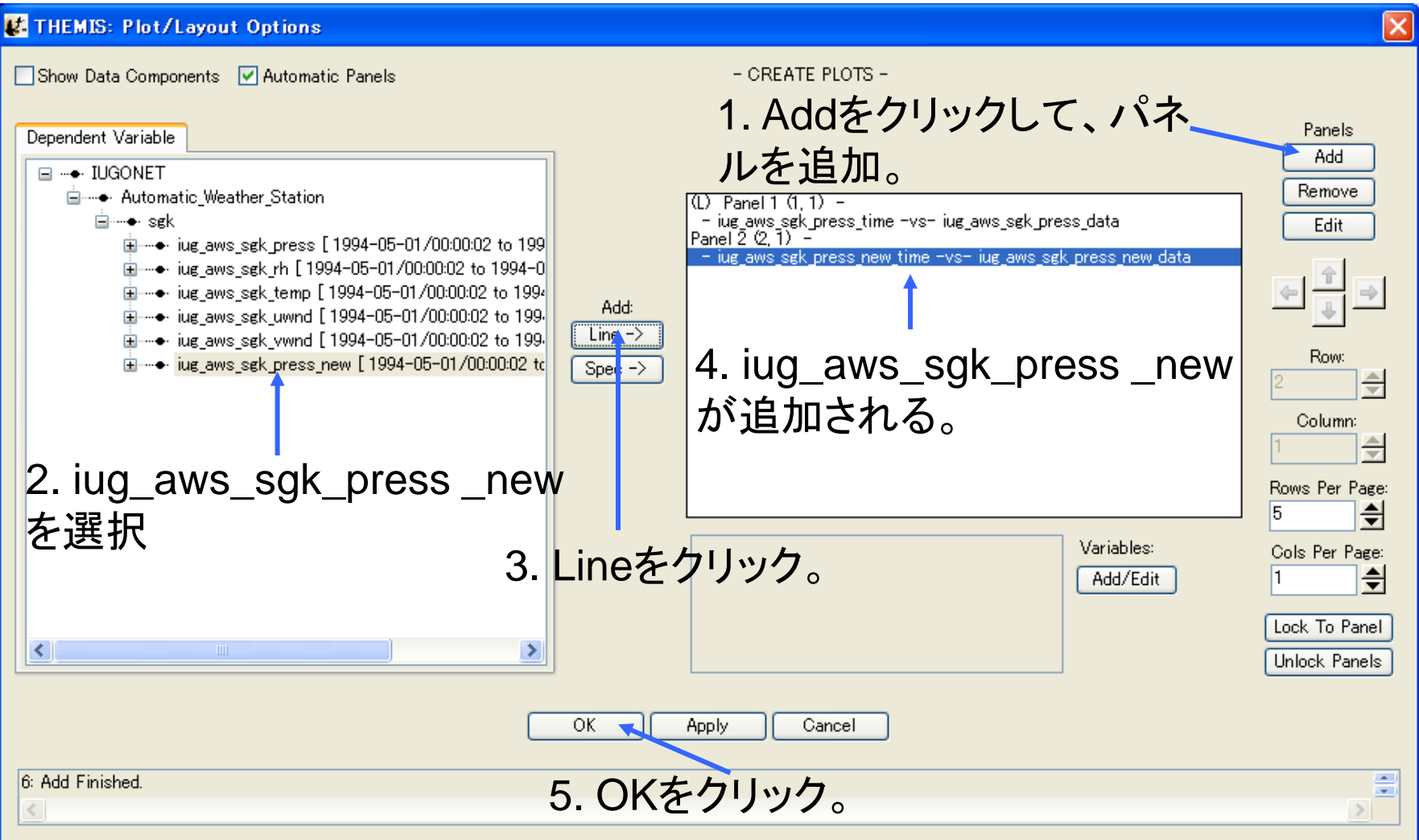

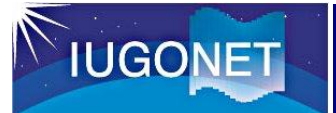

### Calculate 6

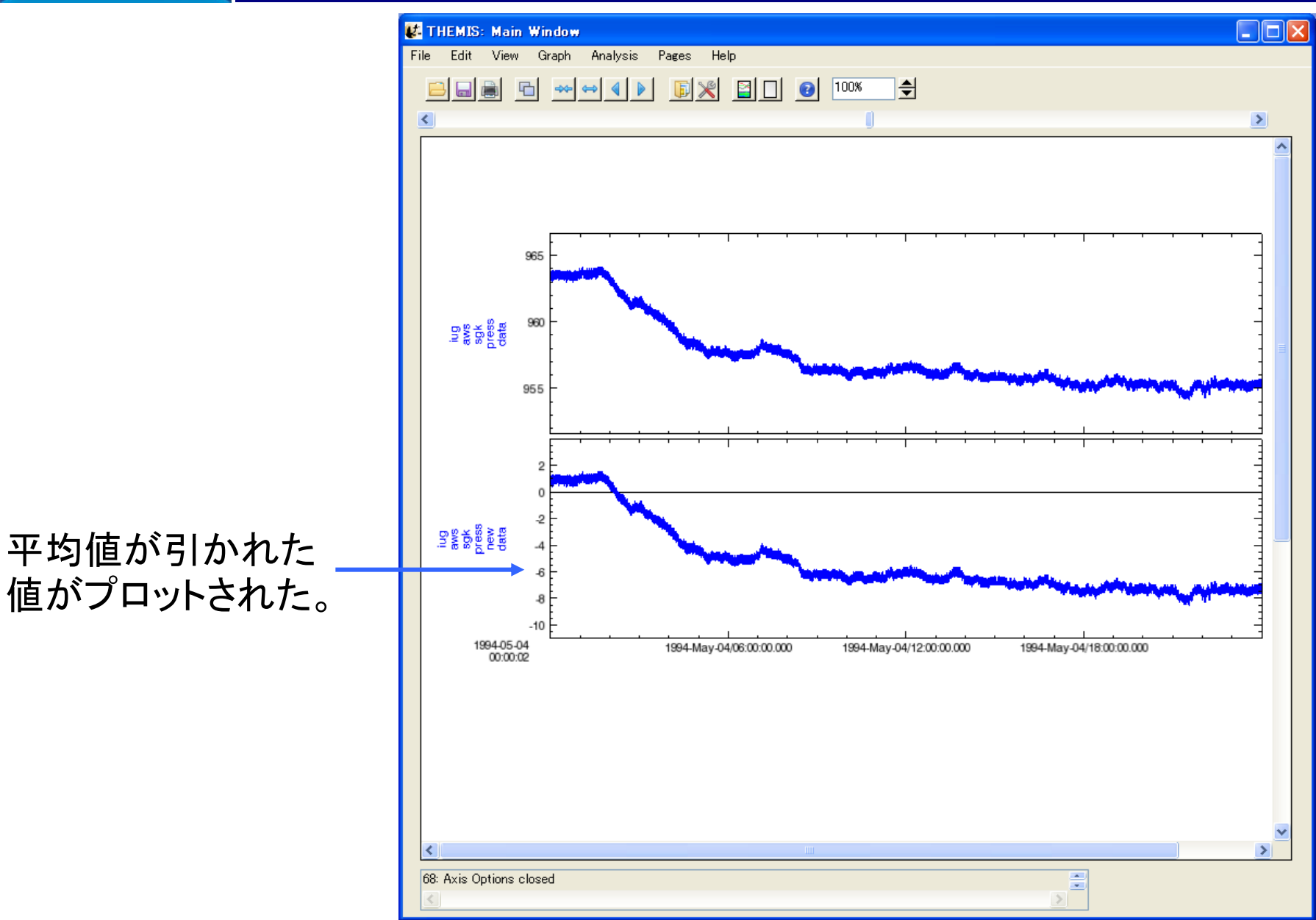

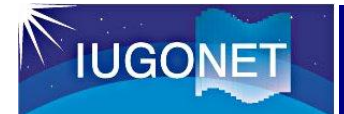

## Data Processing 1

1. Analysisをクリッ クし、Data Processingを選択 する。

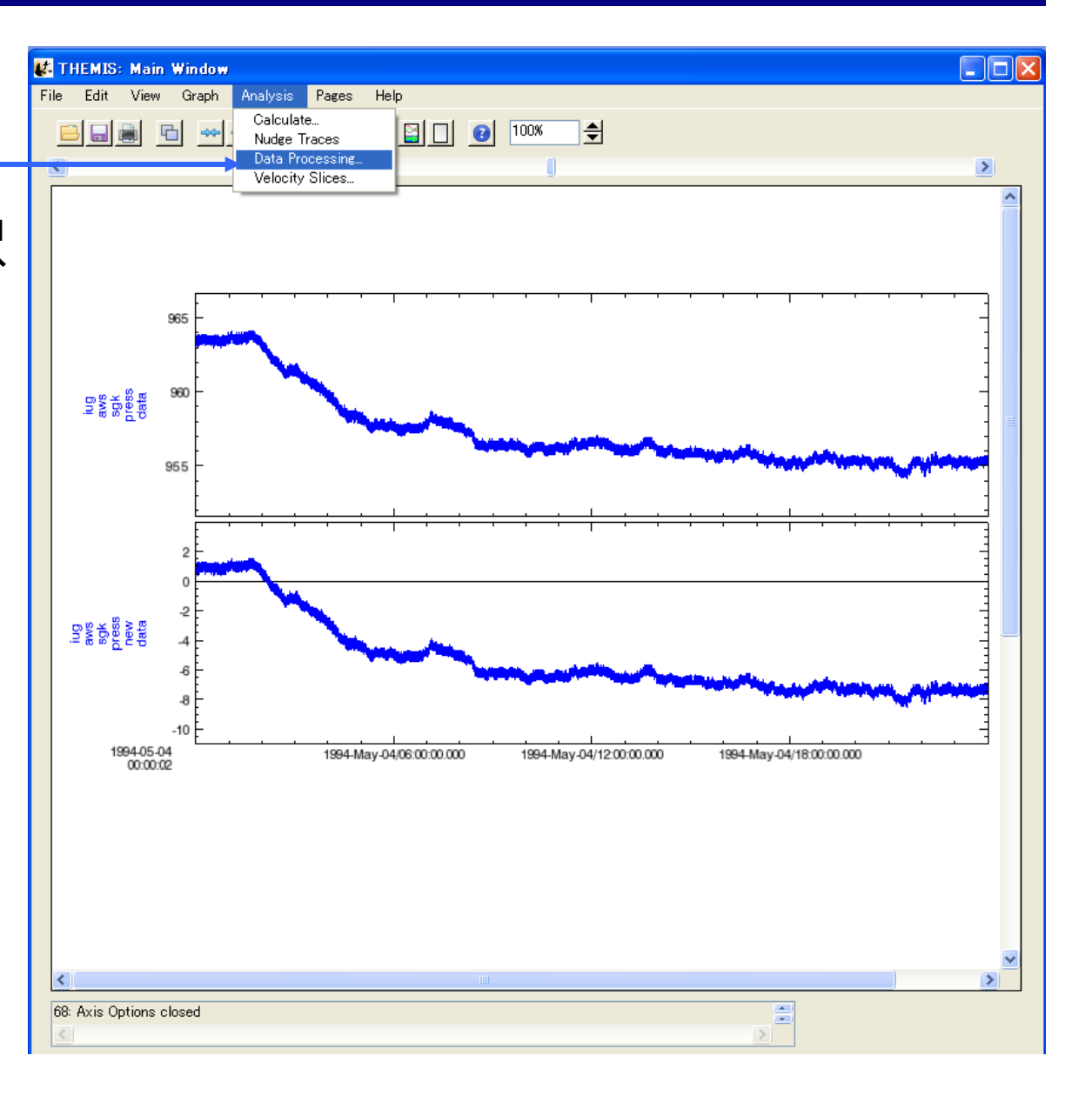

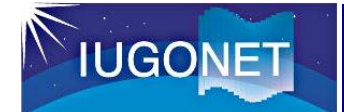

## パワースペクトルを計算する。

#### Data Processingウィンドウ

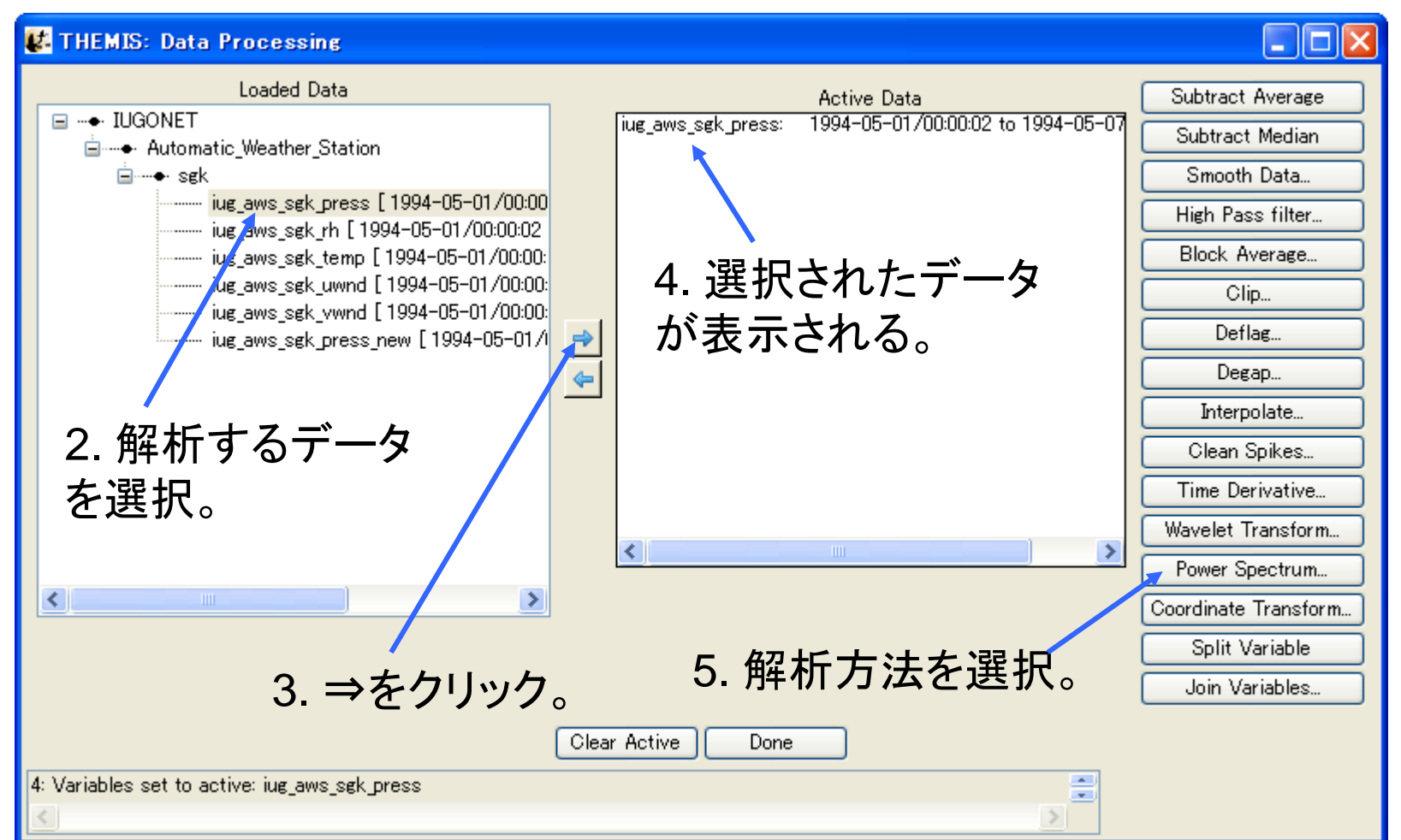

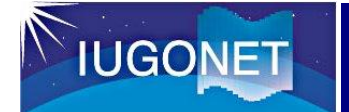

## Data Processing 3

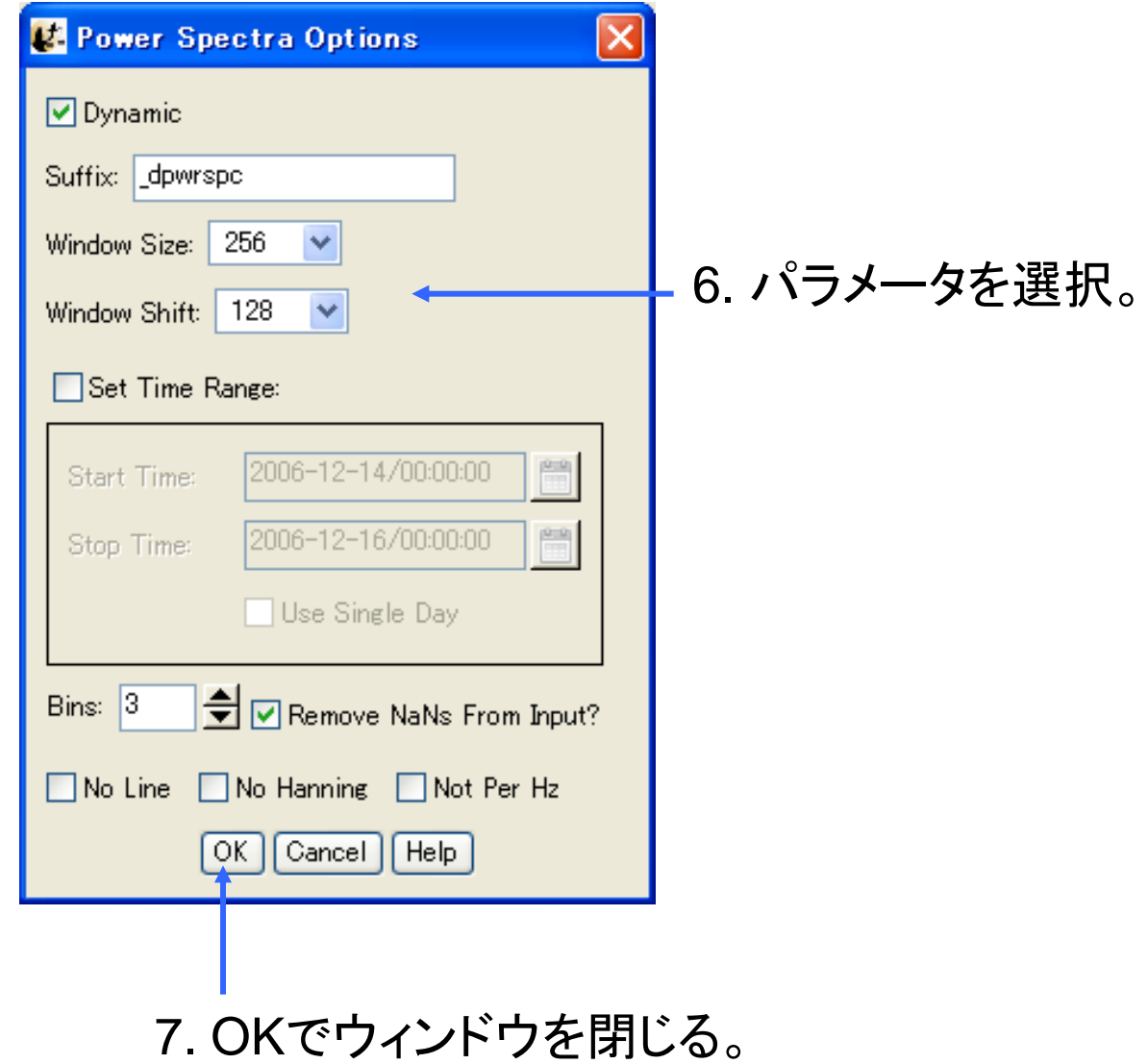

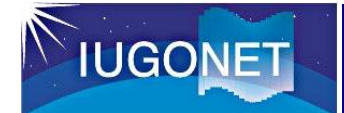

## パワースペクトルを計算する。

#### Data Processingウィンドウ

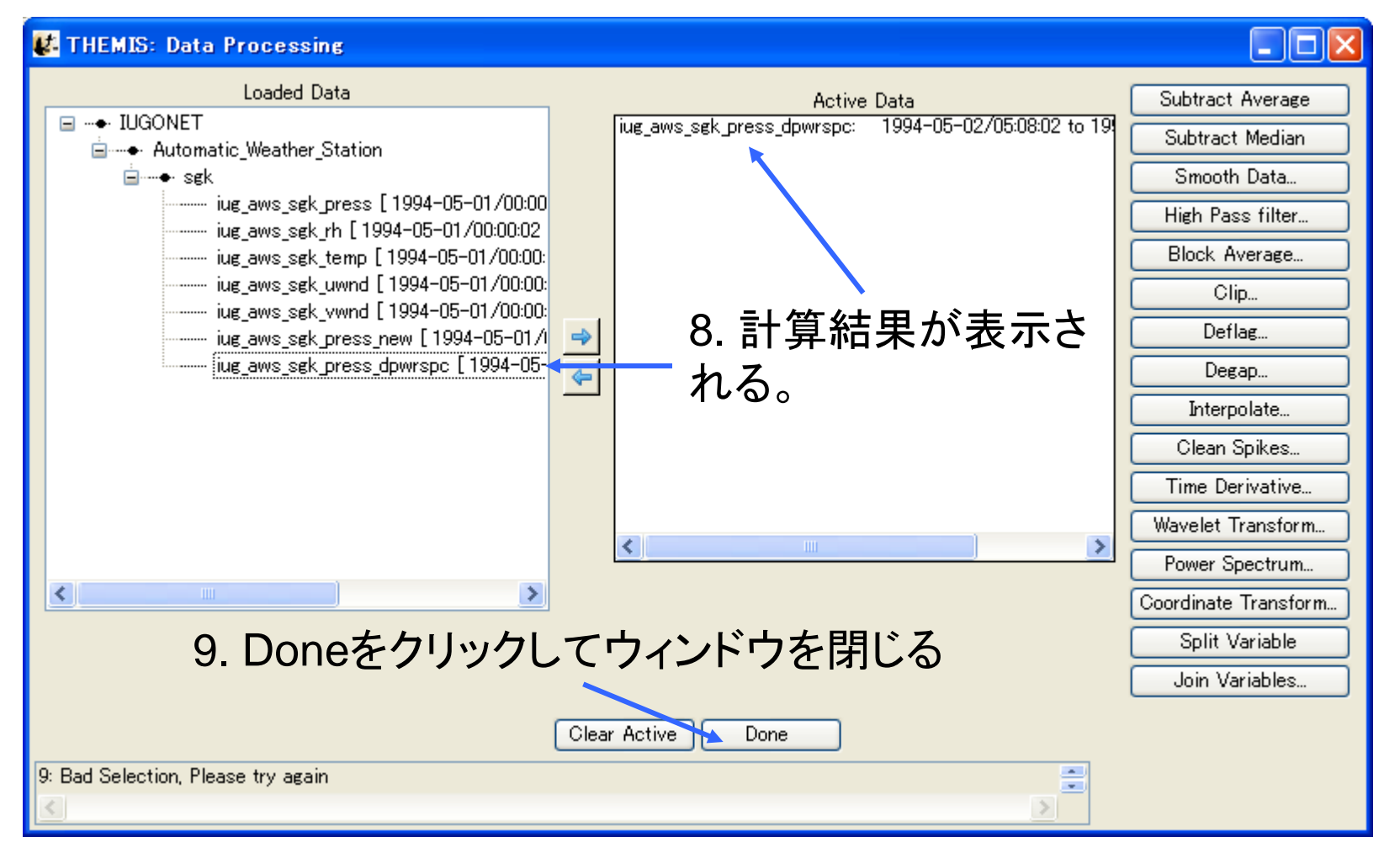

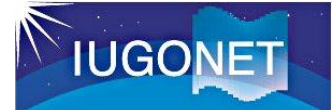

### 計算結果をプロットする。

#### Plot/Layout Optionsウィンドウ

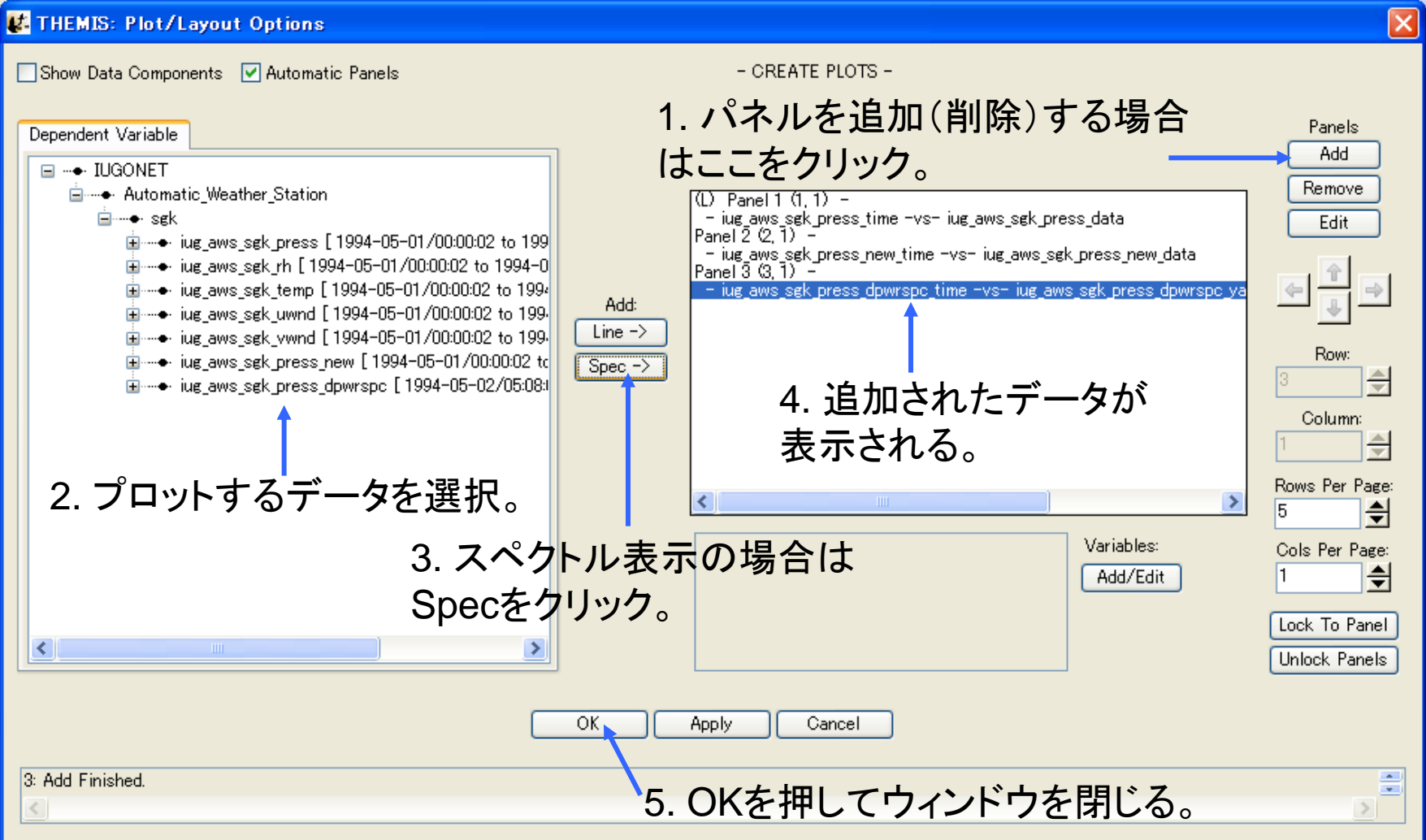

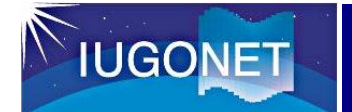

## Data Processing 6

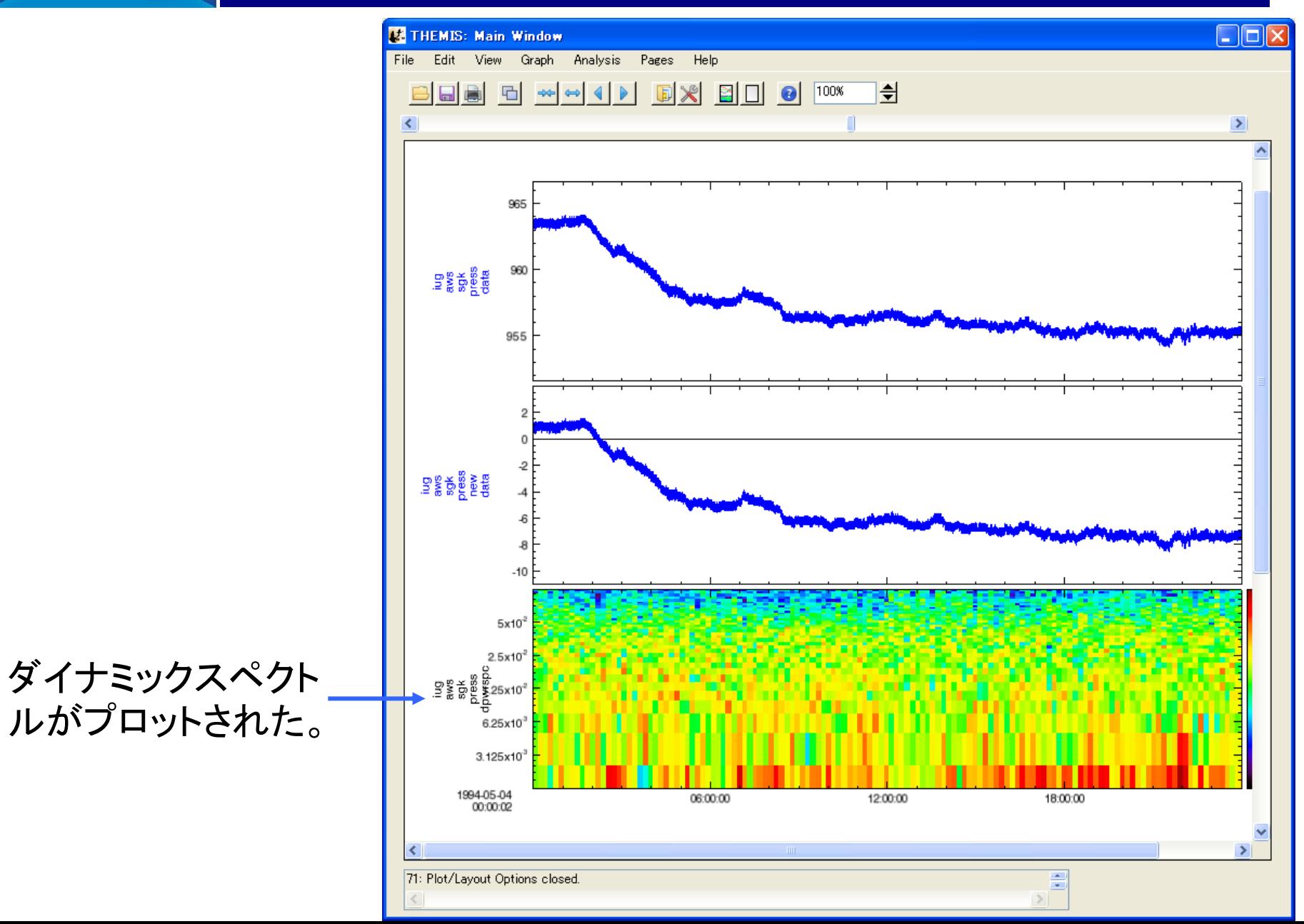

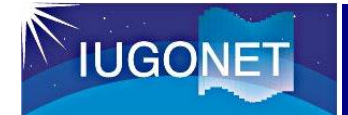

## 1. TDASのVM実行ファイルをダウンロードする。 <http://iugonet0.nipr.ac.jp/lecture/> から、idl\_vm\_udas2\_01\_b1.zipを、好みの場所にダウンロー ドする。

例えば、

・Windowsの場合、C:¥Program Files¥ITT¥IDL71¥external¥

・Macの場合、/Applications/itt/idl71/external/

2. zipファイルを解凍する。

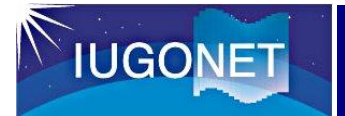

## IDL Virtual Machineの起動

### 1. IDL-Virtual Machineを起動する。

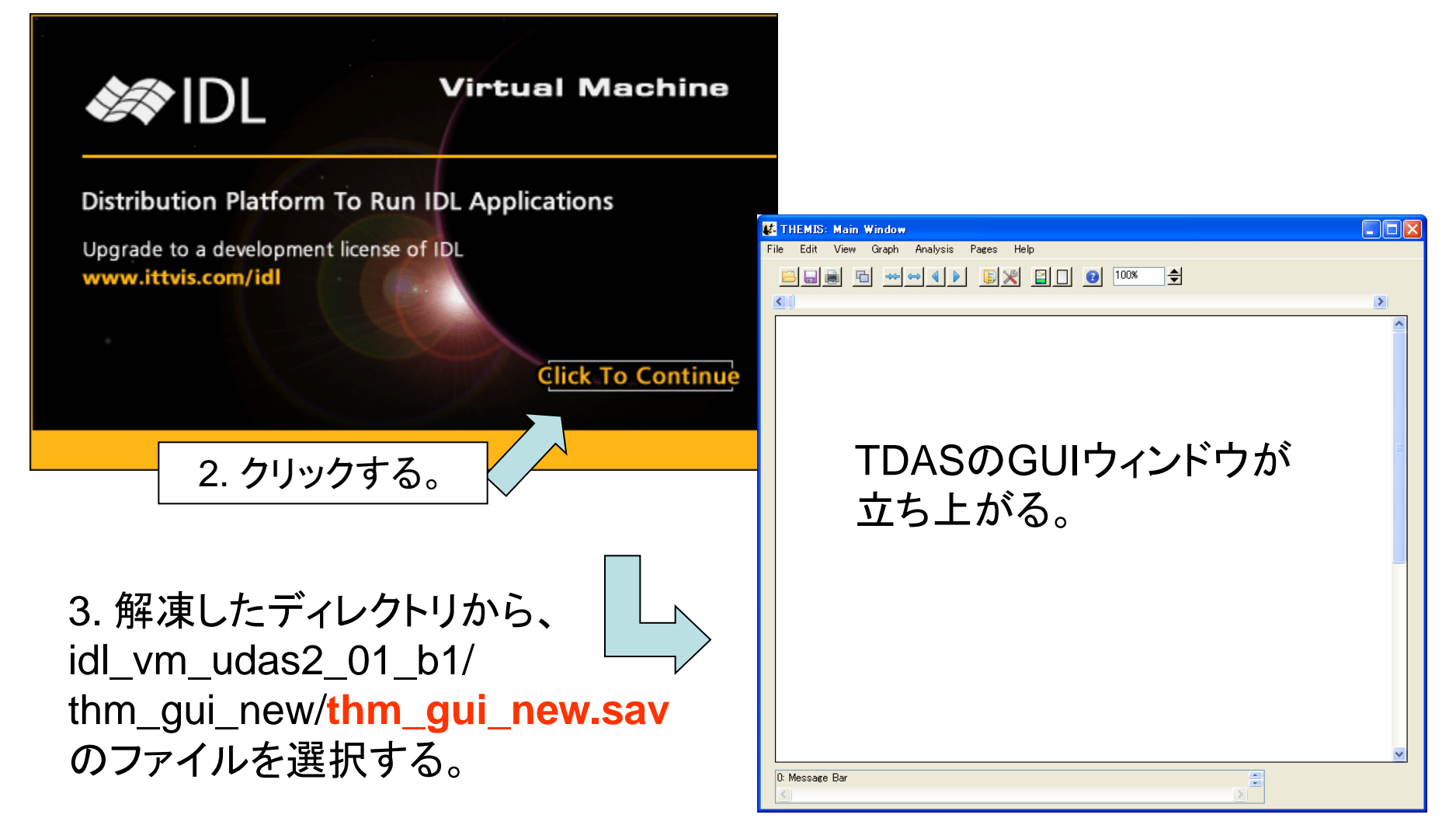